# **Piattaforma Rete del Sociale**

Manuale Operatore

Asilo Nido

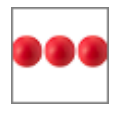

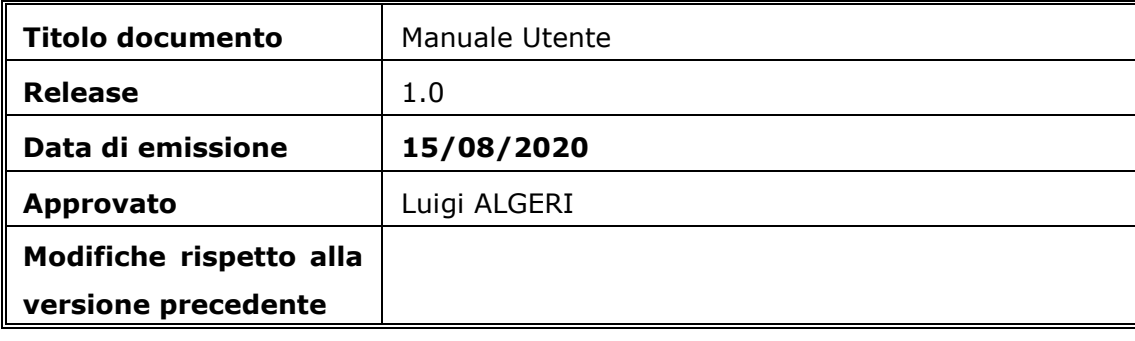

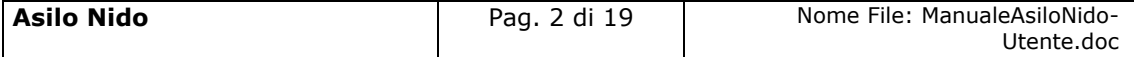

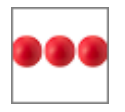

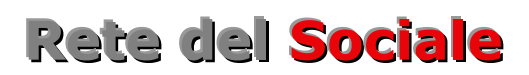

## **INDICE**

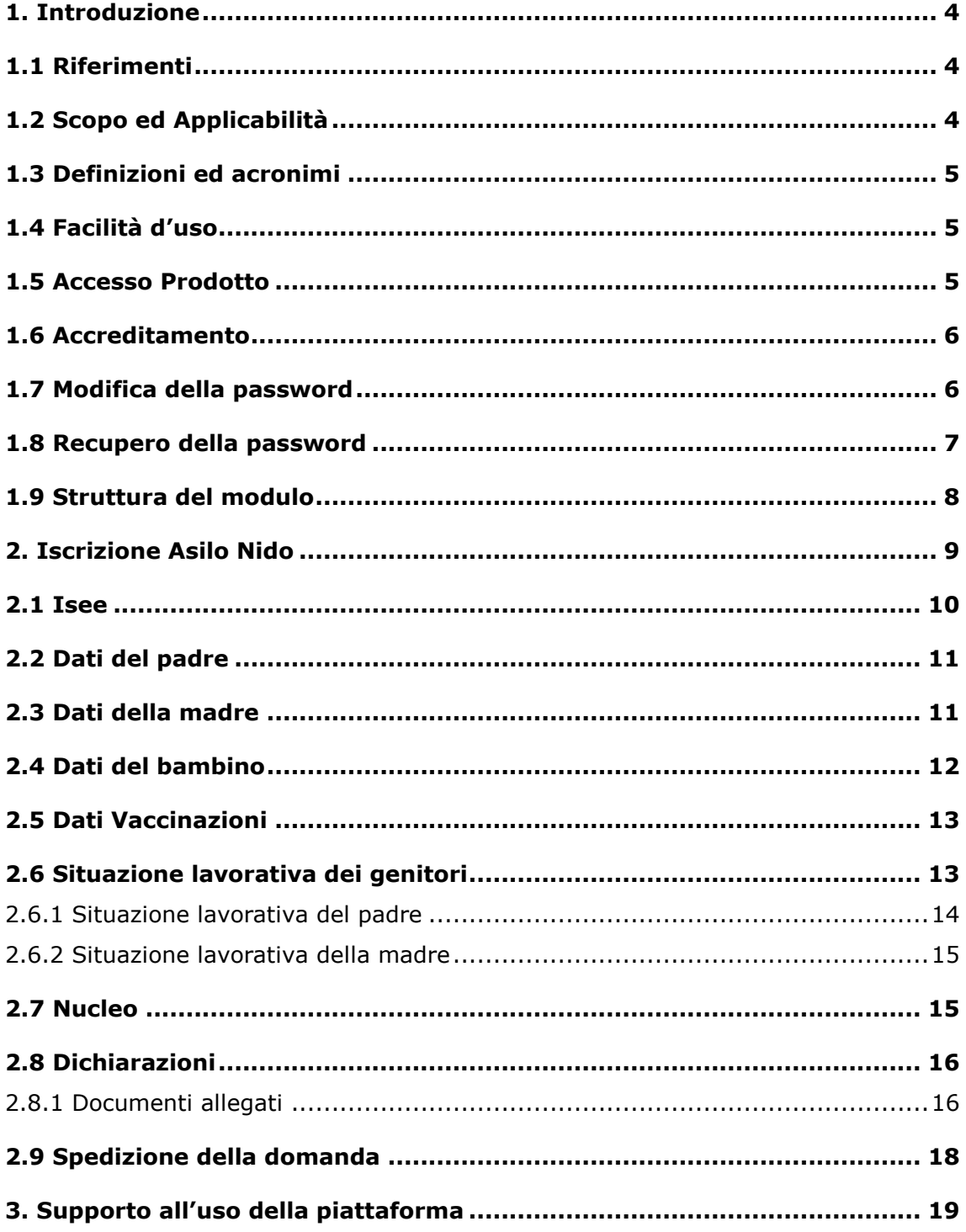

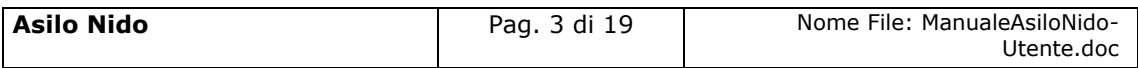

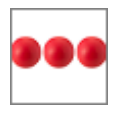

## <span id="page-3-0"></span>**1. Introduzione**

Il documento, organizzato in capitoli e paragrafi, descrive le modalità operative per l'inserimento della domanda di iscrizione all'Asilo nido

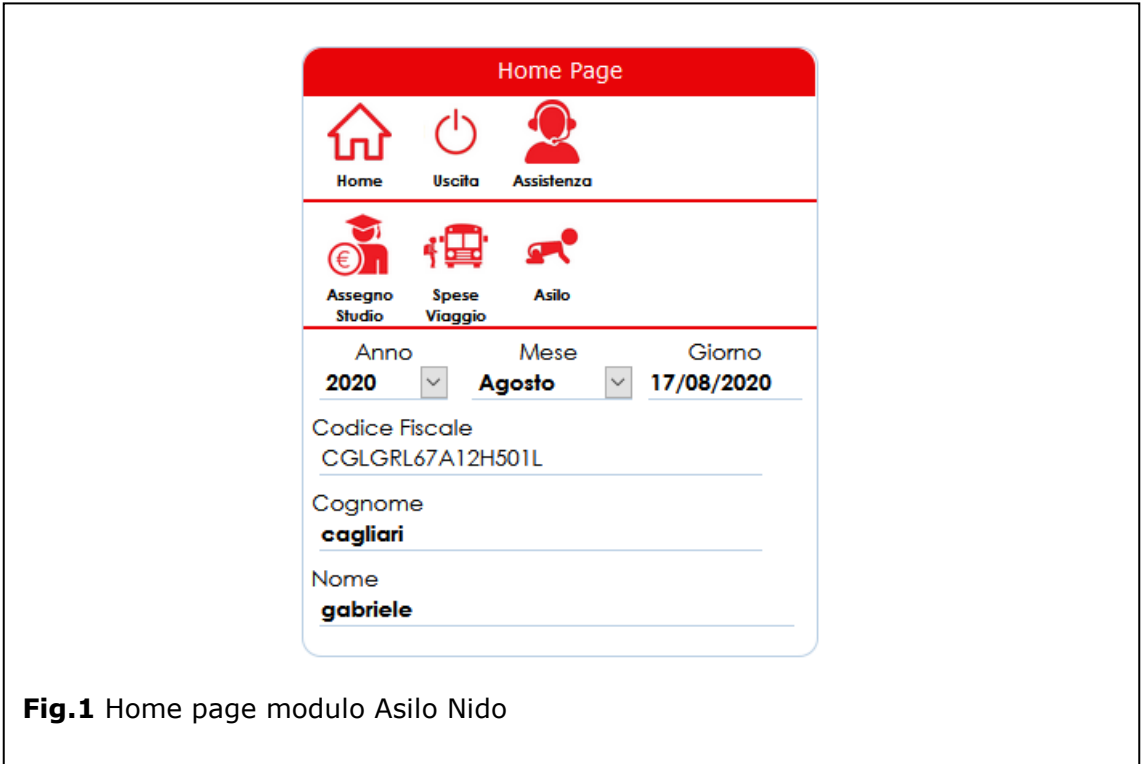

## <span id="page-3-1"></span>1.1 Riferimenti

Questa versione del manuale è stata personalizzata sulla base dell'avviso pubblico del Comune di Assemini

## <span id="page-3-2"></span>1.2 Scopo ed Applicabilità

Scopo del documento è quello di illustrare al cittadino le modalità operative per l'inserimento, della domanda di iscrizione all'Asilo Nido

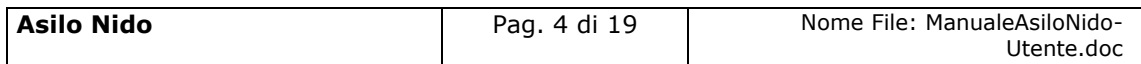

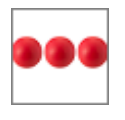

## <span id="page-4-0"></span>1.3 Definizioni ed acronimi

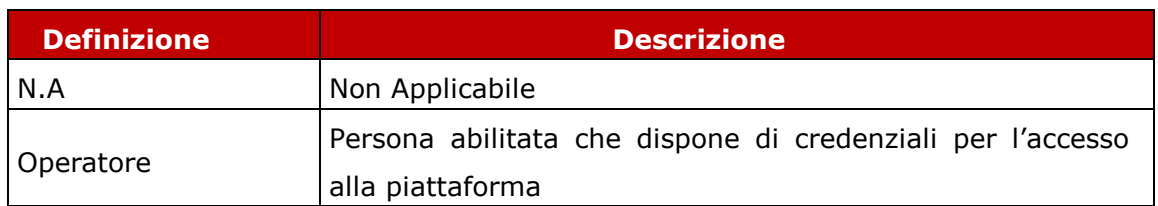

## <span id="page-4-1"></span>1.4 Facilità d'uso

Smartphone e tablet hanno introdotto nuove modalità di interazione uomo/macchina. La semplicità e intuitività di questi dispositivi permette l'utilizzo di applicazioni complesse anche a personale che ha scarsa dimestichezza con software e dispositivi informatici in generale e con i sistemi integrati di sicurezza in particolare. Appoggiandosi alle modalità di utilizzo tipiche dei dispositivi mobili, la

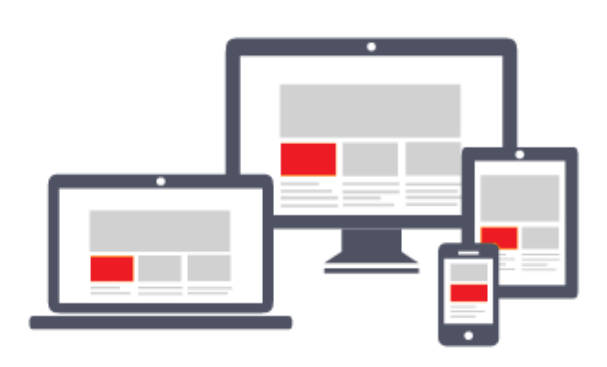

piattaforma migliora l'operatività del dell'utente. L'interfaccia utente è stata realizzate per essere immediata, comoda ed in grado di adattarsi al meglio a quelle che sono le differenti condizioni operative che cambiano dinamicamente e rapidamente al variare delle circostanze, delle

applicazioni, delle esigenze e degli utenti. L'interfaccia utente è realizzata seguendo i moderni standard web dettati anche dai sistemi utilizzati quotidianamente dalle persone (Google, Amazon, Facebook, Windows, ecc.); l'utente ritrova anche l'interazione a cui è abituato, i tempi di apprendimento calano drasticamente e il tasso di efficienza raggiunge livelli superiori e in minor tempo.

## <span id="page-4-2"></span>1.5 Accesso Prodotto

Per poter effettuare qualsiasi operazione sul sistema devono essere preventivamente effettuate le operazioni di seguito descritte:

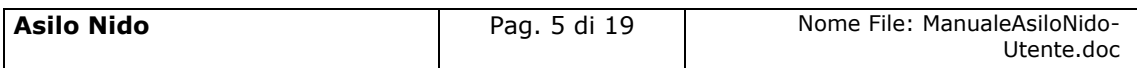

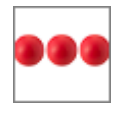

- 1. attivare chrome (o browser analogo Esempio Firefox) per accedere ad internet
- 2. digitare (nella barra dell'indirizzo di Chrome) l'indirizzo
- 3. autenticarsi digitando la propria **username** e **password** e cliccare su **"accedi"**

Se non si è in possesso di username e password effettuare l'accreditamento nella relativa sezione del portale.

#### <span id="page-5-0"></span>1.6 Accreditamento

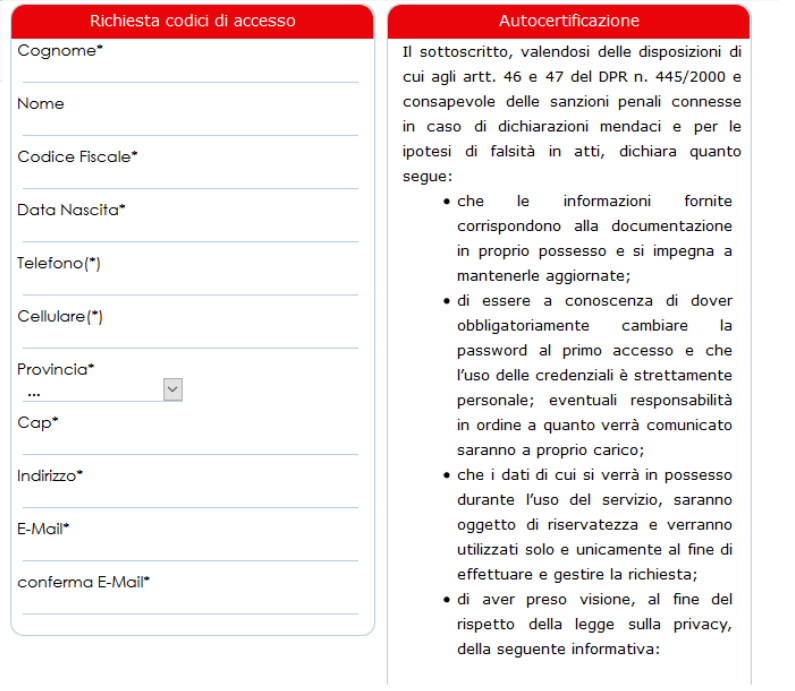

Nella richiesta di accreditamento è necessario indicare i dati anagrafici del

richiedente il servizio, autocertificare che tutte le informazioni inserite all'interno del portale sono vere, e rilasciare il consenso al trattamento dei dati rispetto all'informativa indicata nella relativa sezione. Dopo aver spedito la richiesta di

accreditamento l'utente riceverà sulla mail indicata nella richiesta, i codici di accesso (username e password) con i quali potrà

accedere alla piattaforma per compilare la domanda

#### <span id="page-5-1"></span>1.7 Modifica della password

Al primo accesso il sistema chiede la modifica della password che dovrà essere effettuata seguendo le modalità di seguito indicate:

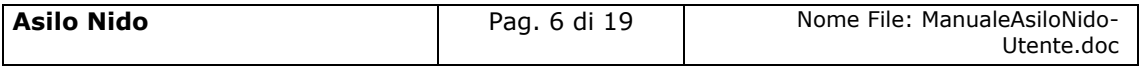

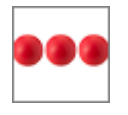

- Digitare la vecchia password, che nel caso del primo accesso è la password ricevuta via mail dal sistema
- Digitare la nuova password, ovvero una password definita dall'utente di lunghezza maggiore di 8 caratteri e composta da numeri e lettere.
- Ripetere la nuova password, ovvero la password digitata nella casella precedente che il sistema richiede per conferma del corretto inserimento

Terminate le operazioni sopra indicate è necessario cliccare sul tasto "salva la nuova password" per registrare la variazione effettuata.

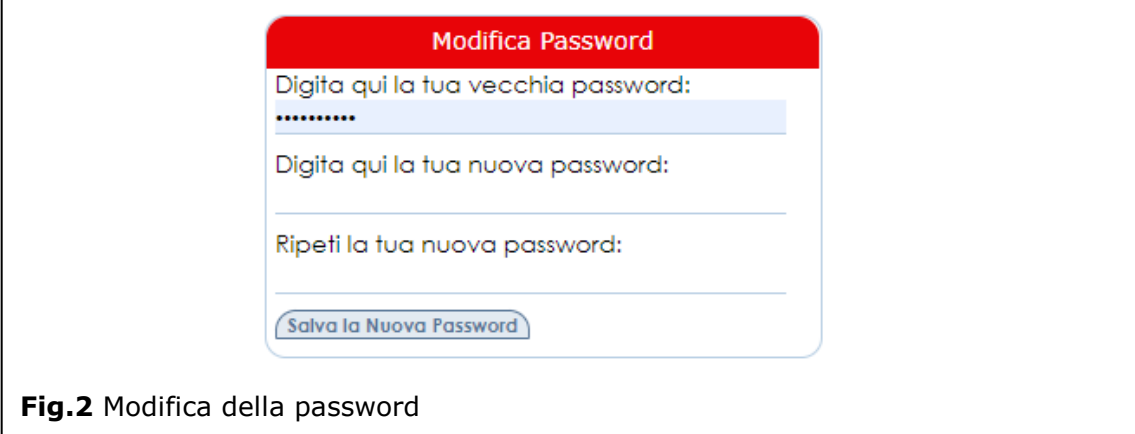

## <span id="page-6-0"></span>1.8 Recupero della password

Nel caso in cui l'operatore dimentica la password il sistema consente il recupero della stessa nel momento in cui si accorge che i codici di accesso digitati non sono corretti.

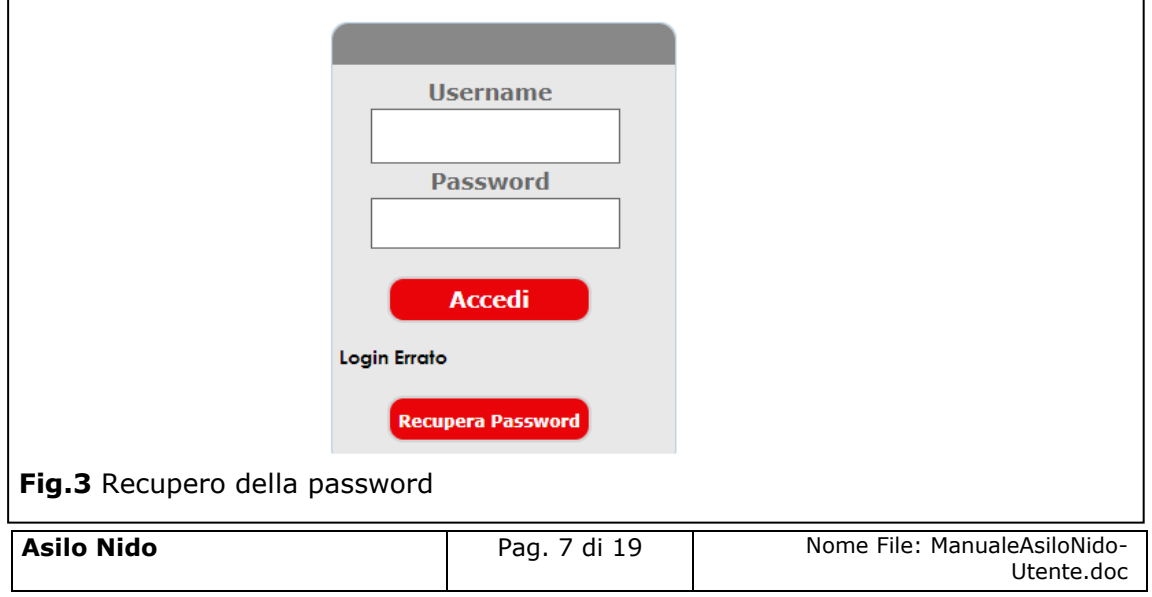

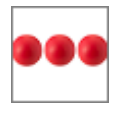

Per recuperare la password è necessario cliccare sull'opzione "Recupera Password". Dopo aver cliccato sul tasto "Recupera Password" viene visualizzata la seguente videata all'interno della quale è necessario inserire la username e cliccare sul tasto "recupera password"

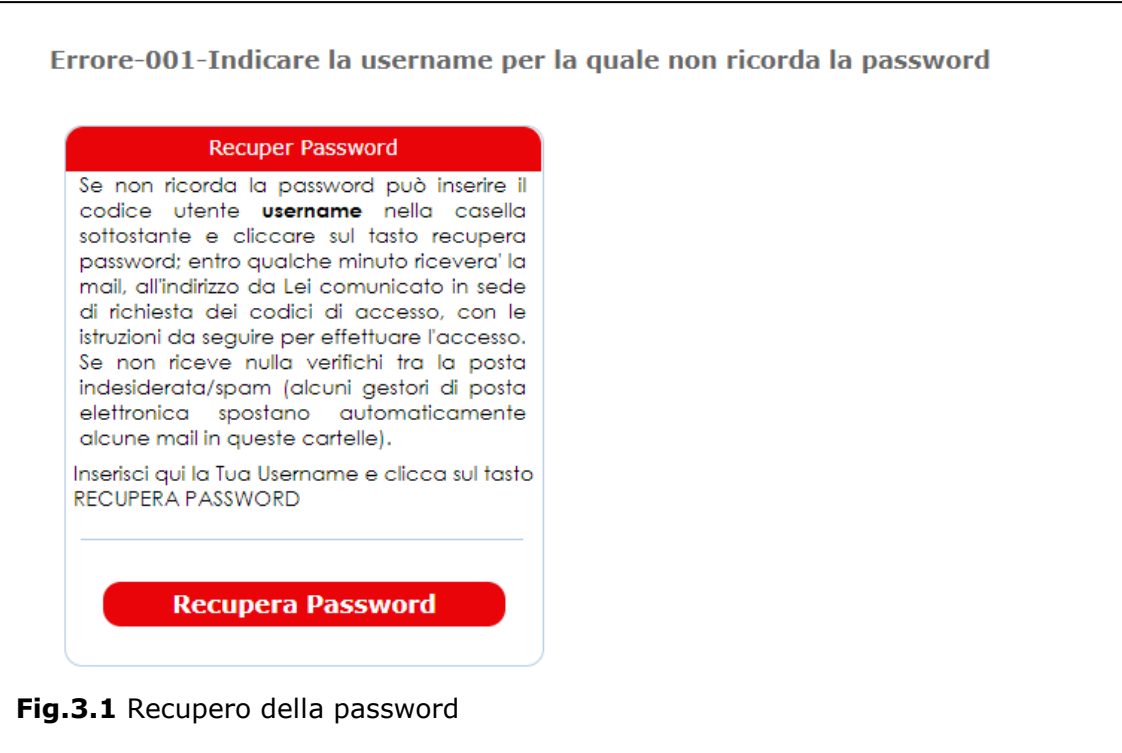

Le istruzioni per il recupero della password vengono inviate all'indirizzo di mail comunicato in fase di richiesta dei codici di accesso.

## <span id="page-7-0"></span>1.9 Struttura del modulo

Il modulo è strutturato per essere maggiormente fruibile da Smartphone, Tablet, pc ed è strutturato in modo diverso dagli altri moduli della piattaforma. La pagina principale, sempre attiva, è costituita da una sezione che include i tasti comuni a tutti i moduli:

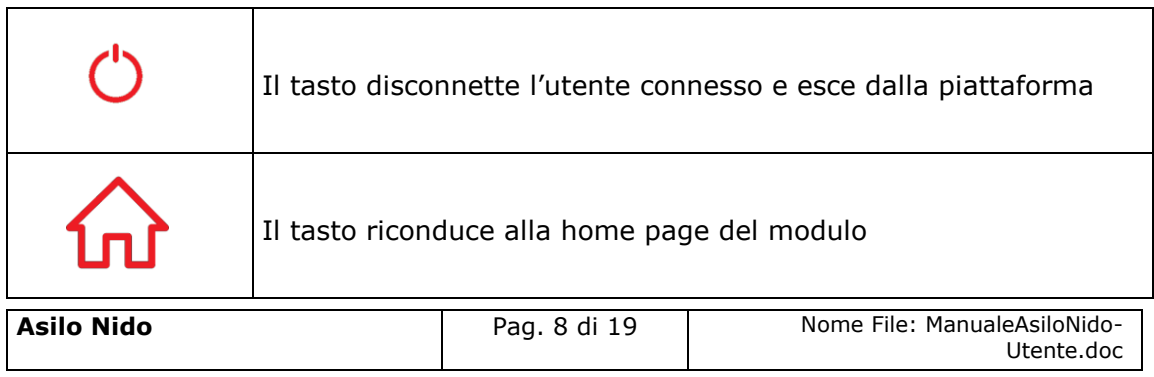

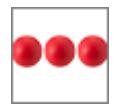

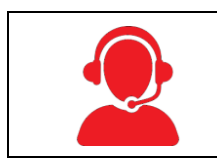

Il tasto attiva il modulo per richiedere supporto nell'uso del prodotto e/o segnalare anomalie

Ed una sezione che visualizza le icone relative ai bandi attivi al momento,

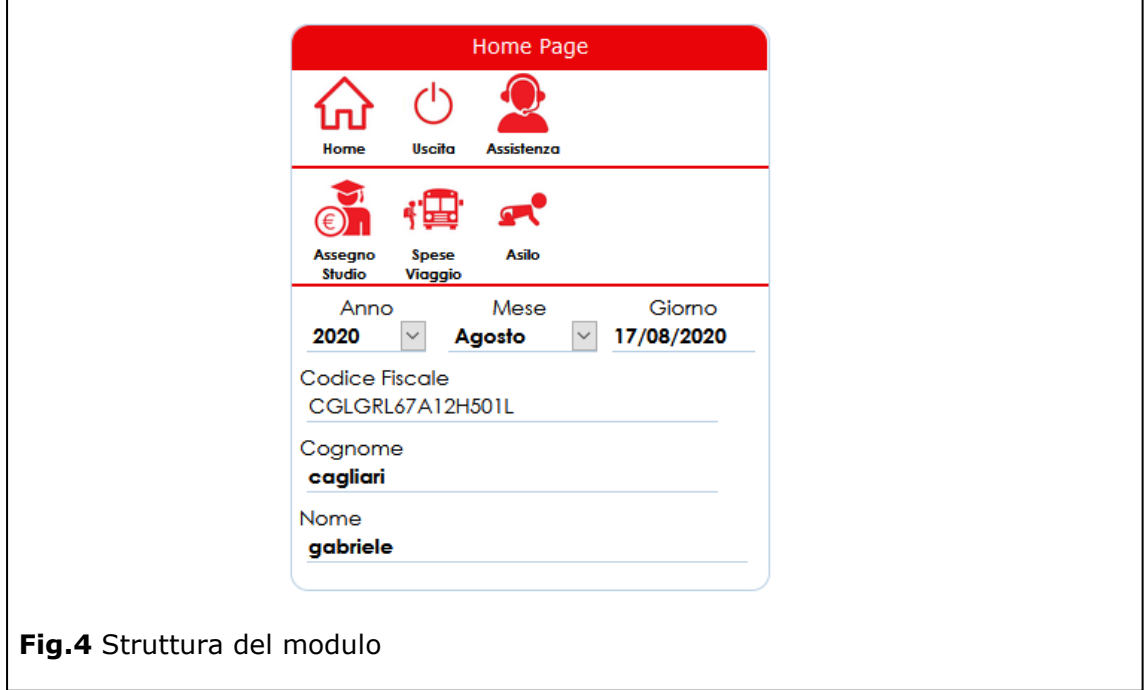

Le icone visualizzate consentono di **inserire** nuove richieste di prestazioni attive.

# <span id="page-8-0"></span>**2. Iscrizione Asilo Nido**

Per inserire una domanda, dalla pagina principale, premere il tasto "**Asilo**" che

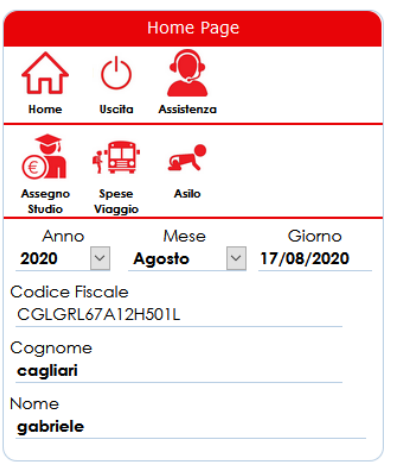

visualizzerà il modulo di domanda composto dalle seguenti sezioni:

- **Dati Anagrafici Dati della Domanda Dichiarazioni** 
	- **Documenti allegati**

All'interno della sezione dati domanda sono presenti le seguenti "box":- Dati Isee; Dati Anagrafici del Padre; Dati Anagrafici della madre; Dati del bimbo

per il quale si richiede l'iscrizione all'Asilo Nido; Dati Vaccinazioni; Dati relativi alla

**Asilo Nido** Pag. 9 di 19 Nome File: ManualeAsiloNido-Utente.doc

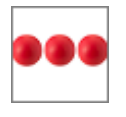

situazione lavorativa del padre; Dati relativi alla situazione lavorativa della madre; Composizione del nucleo familiare

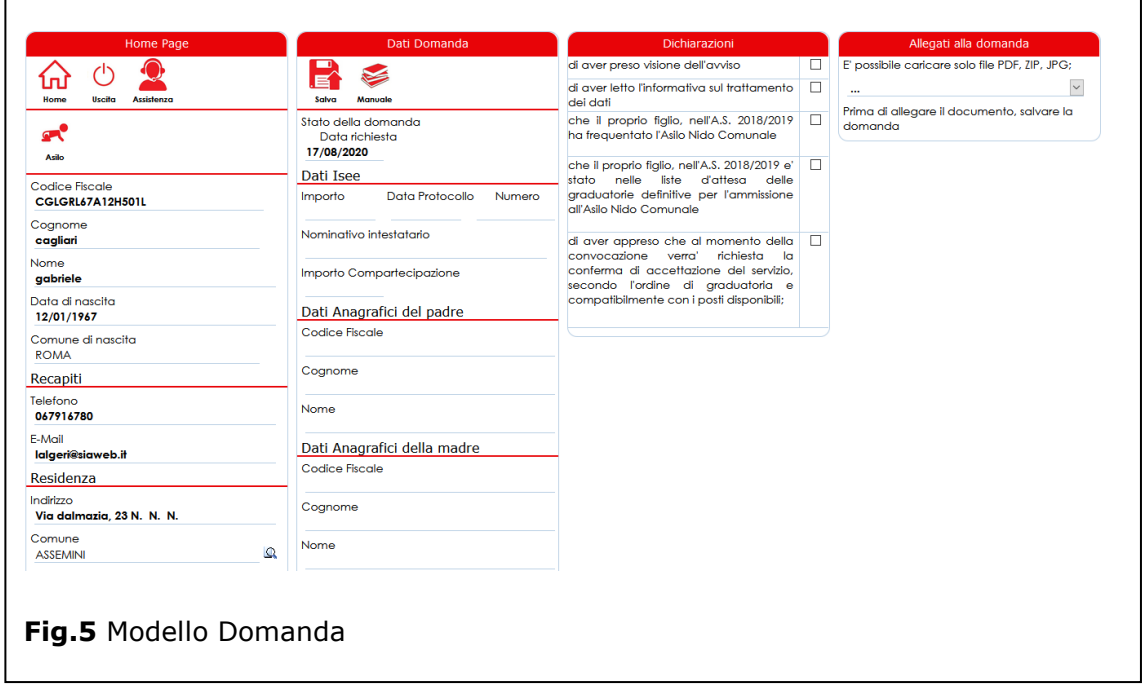

## <span id="page-9-0"></span>2.1 Isee

La prima informazione che viene richiesta dal sistema è quella relativa all'isee in

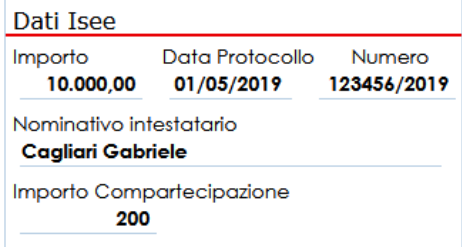

corso di validità e, i dati che devono essere inseriti sono quelli relativi al modello ed in particolare l'importo, la data di protocollo del certificato, il numero di protocollo del certificato ed in nominativo della persona alla quale lo stesso è intestato. Dopo aver

registrato queste informazioni il sistema visualizza in automatico l'importo della compartecipazione che mensilmente dovrà essere versato. N.B: i decimali devono essere indicati con la virgola

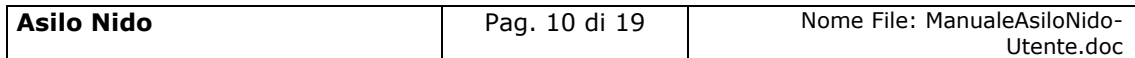

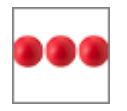

#### <span id="page-10-0"></span>2.2 Dati del padre

Nella domanda devono essere inseriti i dati anagrafici dei genitori indicando per

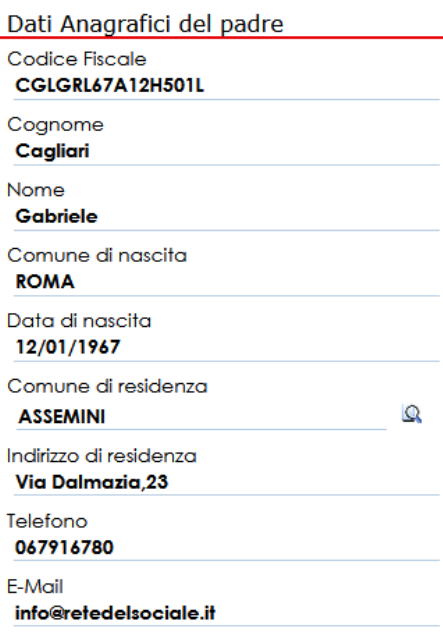

ciascuno le seguenti informazioni: - Codice Fiscale, Cognome, nome. Dopo aver inserito queste prime informazioni il sistema richiederà l'inserimento del Comune di residenza, dell'indirizzo, del numero di telefono e dell'indirizzo di mail. Dopo aver inserito il comune di residenza, lo stesso deve **sempre** essere validato cliccando sulla lente presente alla sinistra della casella del Comune di Residenza. Si ricorda che il bambino ed almeno uno dei due genitori deve essere residente nel Comune di Assemini. Si ricorda l'importanza della registrazione del numero di telefono e dell'indirizzo di E-Mail in quanto gli stessi

semplificano le comunicazioni fra l'ente ed i genitori sia in fase di valutazione della domanda che nelle successive fasi di erogazione del servizio

#### <span id="page-10-1"></span>2.3 Dati della madre

Nella domanda devono essere inseriti i dati anagrafici dei genitori indicando per ciascuno le seguenti informazioni: - Codice Fiscale, Cognome, nome. Dopo aver

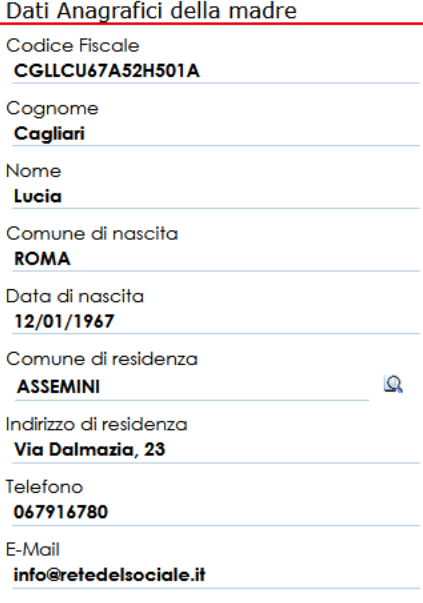

inserito queste prime informazioni il sistema richiederà l'inserimento del Comune di residenza, dell'indirizzo, del numero di telefono e dell'indirizzo di mail. Dopo aver inserito il comune di residenza, lo stesso deve **sempre** essere validato cliccando sulla lente presente alla sinistra della casella del Comune di Residenza. Si ricorda che il bambino ed almeno uno dei due genitori deve essere residente nel Comune di Assemini. Si ricorda l'importanza della registrazione del numero di telefono e dell'indirizzo di E-Mail in quanto gli stessi semplificano le comunicazioni fra l'ente ed i

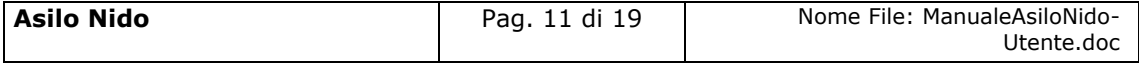

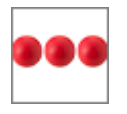

genitori sia in fase di valutazione della domanda che nelle successive fasi di erogazione del servizio

#### <span id="page-11-0"></span>2.4 Dati del bambino

In questa sezione devono essere inseriti i dati anagrafici del bambino che si intende

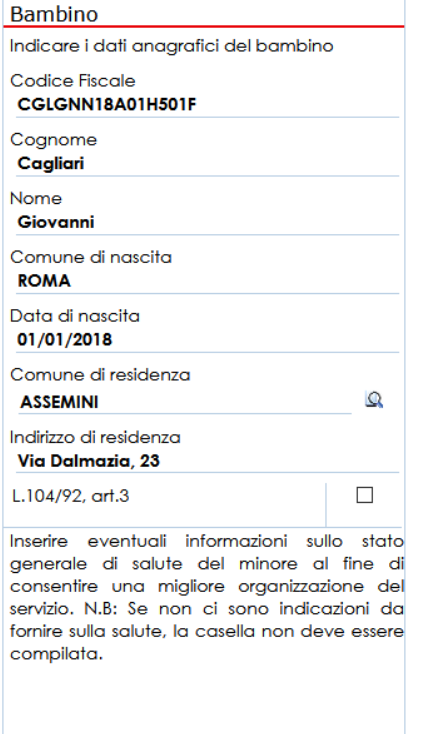

iscrivere all'Asilo nido avendo cura nello specificare le seguenti informazioni: Codice Fiscale, Cognome, nome. Dopo aver inserito queste prime informazioni il sistema richiederà l'inserimento del Comune di residenza, dell'indirizzo, del numero di telefono e dell'indirizzo di mail. Dopo aver inserito il comune di residenza, lo stesso deve **sempre** essere validato cliccando sulla lente presente alla sinistra della casella del Comune di Residenza. Si ricorda che il bambino ed almeno uno dei due genitori deve essere residente nel Comune di Assemini.

Anche ai fini della determinazione della graduatoria (Rif.to art.17 del regolamento comunale), dopo aver inserito i dati anagrafici è possibile specificare le informazioni relative all'eventuale **disabilità del bambino** e/o informazioni relative allo stato di salute generale del bambino al fine di consentire

una migliore organizzazione del servizio. Se non ci sono informazioni da segnalare sullo stato di salute del bambino la relativa casella non deve essere compilata. La compilazione della casella determina la richiesta automatica da parte del sistema del certificato medico all'interno del quale sono indicate le condizioni di salute descritte

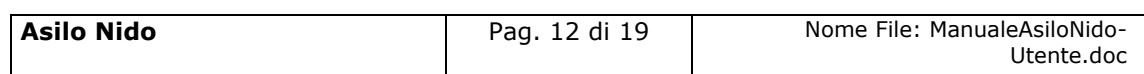

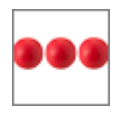

# **Rete** del **Sociale**

#### <span id="page-12-0"></span>2.5 Dati Vaccinazioni

Il bambino al momento dell'ingresso nell'asilo nido deve essere in regola con le

#### Vaccinazioni

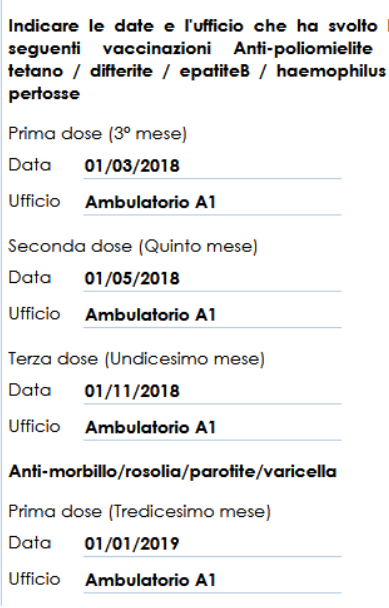

vaccinazioni previste ed in particolare con le seguenti:

- **Anti-poliomielite, Tetano, differite,** epatiteB, haemophilus, pertosse (esavalente) che viene somministrato in 3 dosi, al 3°, al 5° e all'undicesimo mese.
- **Anti-morbillo, Rosolia, Parotite e Varicella** la cui prima dose deve essere somministrata al tredicesimo mese.

Le vaccinazioni eseguite dovranno essere certificate da libretto o certificato vaccinale da allegare in copia alla domanda. Le modalità per allegare la

copia del libretto sono descritte nei successivi paragrafi.

#### <span id="page-12-1"></span>2.6 Situazione lavorativa dei genitori

Anche al fine della determinazione del punteggio per la costituzione della

#### Situazione lavorativa Padre Se il padre del bambino svolge attivita' lavorativa, ai fini dell'attribuzione del punteggio, indicare le seguenti informazioni Svolge attivita' lavorativa

 $Si$   $\bigcirc$   $No\bigcirc$ 

Situazione lavorativa Madre Se la madre del bambino svolge attivita' lavorativa, ai fini dell'attribuzione del punteggio, indicare le seguenti informazioni Svolge attivita' lavorativa  $S_i$   $\bigcirc$  $NoO$ 

graduatoria (Rif.to art.17 del regolamento comunale) i genitori devo indicare la loro situazione lavorativa segnalando se svolgono (cliccare su **SI**) o meno (cliccare su **NO**) attività lavorativa. Nel caso in cui svolgono attività lavorativa il sistema richiederà ulteriori informazioni sull'attività lavorativa svolta anche al fine di consentire all'ufficio

compente per la valutazione delle domande di effettuare le verifiche previste per le autocertificazioni rese.

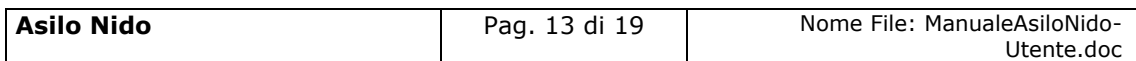

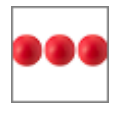

#### <span id="page-13-0"></span>2.6.1 Situazione lavorativa del padre

Nel caso in cui il padre del bambino svolge attività lavorativa, in questa sezione

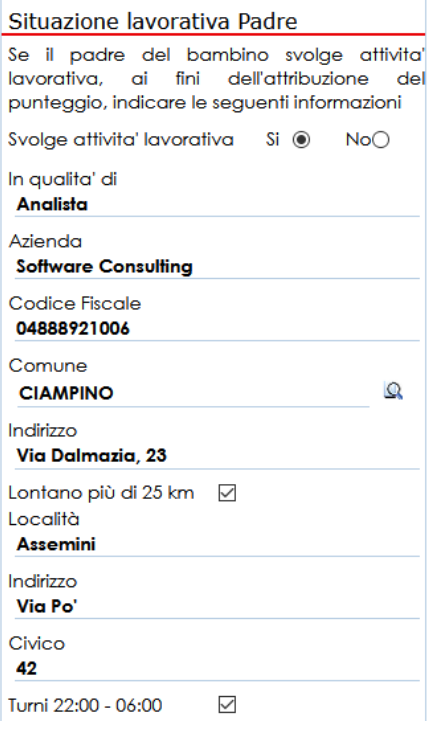

della domanda devono essere indicati i dati relativi all'attività svolta ed in particolare: tipologia di attività svolta, Denominazione dell'azienda, codice fiscale, Comune della Sede dove viene svolta l'attività N.B: Dopo aver inserito il comune, lo stesso deve **sempre** essere validato cliccando sulla lente presente alla sinistra della casella del Comune; Indirizzo della sede.

Anche ai fini della determinazione del punteggio per la costituzione della graduatoria (Rif.to art.17 del regolamento comunale) si deve indicare se la sede operativa dove il padre svolge l'attività lavorativa è distante dalla propria abitazione, più di 25 chilometri e/o se lo stesso svolge turni nella

fascia orario 22:00 – 06:00. Nel caso in cui l'attività viene svolta in una sede con distanza maggiore di 25 chilometri dalla propria abitazione il sistema richiede la località e l'indirizzo della sede dove viene svolta l'attività

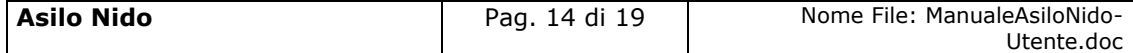

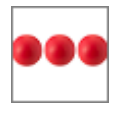

#### <span id="page-14-0"></span>2.6.2 Situazione lavorativa della madre

Nel caso in cui la madre del bambino svolge attività lavorativa, in questa sezione

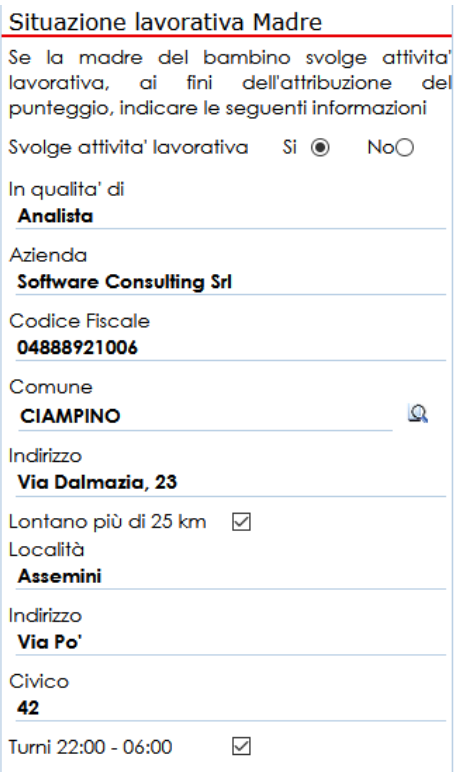

della domanda devono essere indicati i dati relativi all'attività svolta ed in particolare: tipologia di attività svolta, Denominazione dell'azienda, codice fiscale, Comune della Sede dove viene svolta l'attività N.B: Dopo aver inserito il comune, lo stesso deve **sempre** essere validato cliccando sulla lente presente alla sinistra della casella del Comune; Indirizzo della sede.

Anche ai fini della determinazione del punteggio per la costituzione della graduatoria (Rif.to art.17 del regolamento comunale) si deve indicare se la sede operativa dove la madre svolge l'attività lavorativa è distante dalla propria abitazione, più di 25 chilometri e/o se lo

stesso svolge turni nella fascia orario 22:00 – 06:00. Nel caso in cui l'attività viene svolta in una sede con distanza maggiore di 25 chilometri dalla propria abitazione il sistema richiede la località e l'indirizzo della sede dove viene svolta l'attività

#### <span id="page-14-1"></span>2.7 Nucleo

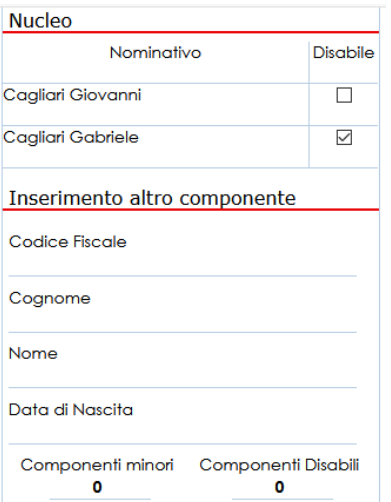

Anche ai fini della determinazione del punteggio per la costituzione della graduatoria (Rif.to art.17 del regolamento comunale) è necessario verificare i componenti del nucleo indicando per ciascuno la presenza della condizione di disabilità, e riepilogando alla fine della tabellina, il numero dei componenti minori (ad esclusione del minore che si intende iscrivere all'asilo nido) ed il numero dei componenti disabili presenti nel nucleo.

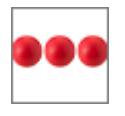

## <span id="page-15-0"></span>2.8 Dichiarazioni

La sezione delle dichiarazioni deve essere compilata cliccando sul quadratino alla destra dell'oggetto della dichiarazione. Spuntare la dichiarazione corrisponde ad autocertificare il relativo contenuto che nel caso specifico si riferisce a:

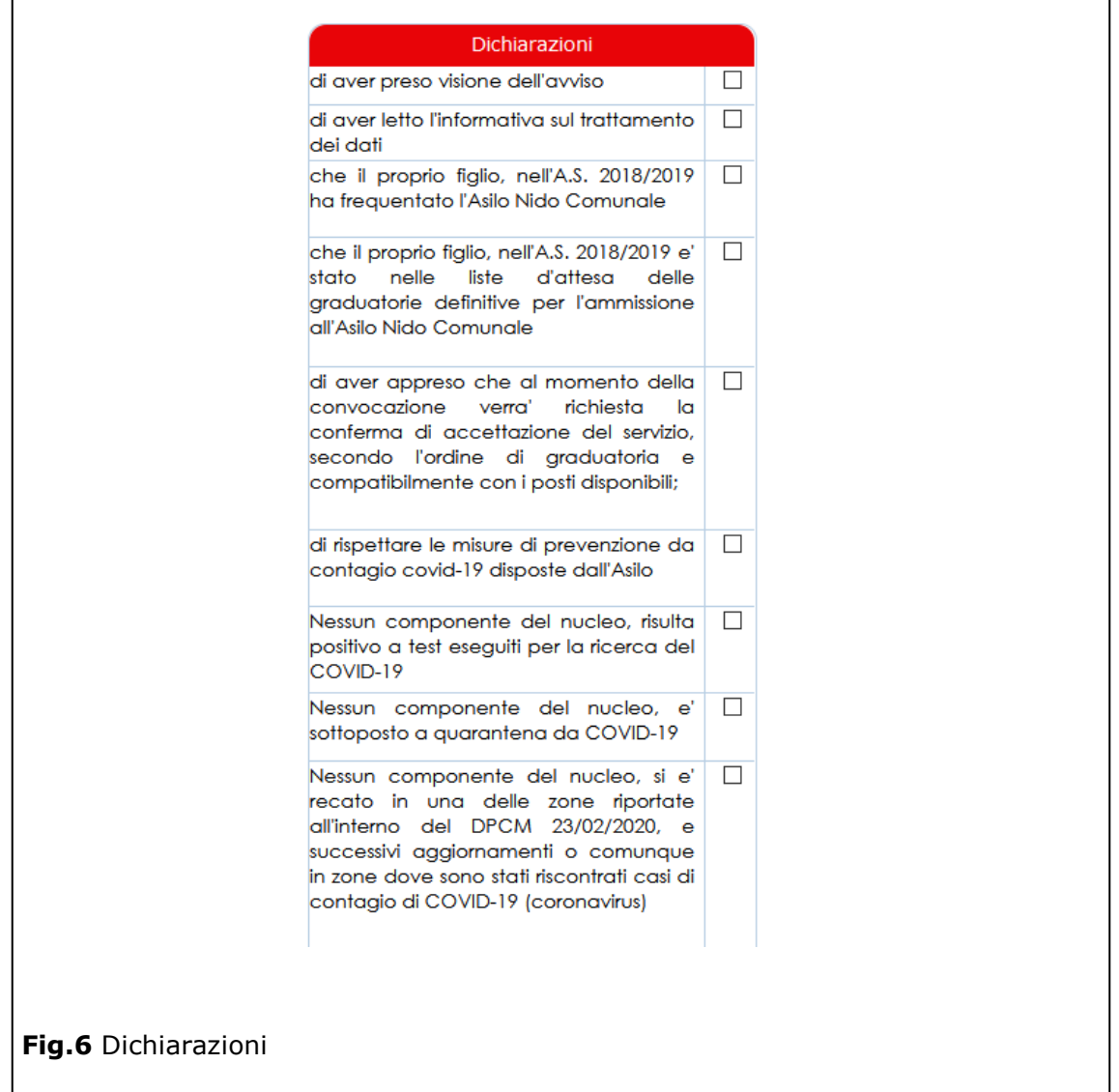

#### <span id="page-15-1"></span>2.8.1 Documenti allegati

Nella box "allegati alla domanda" è possibile allegare i documenti richiesti La procedura da seguire per allegare il documento prevede l'esecuzione delle operazioni di seguito indicate:

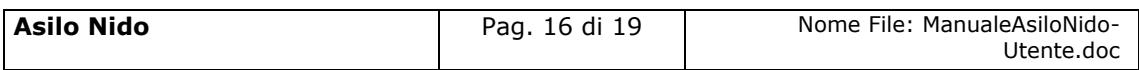

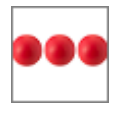

Cliccare la freccetta della lista documenti e scegliere il tipo documento che si intende allegare

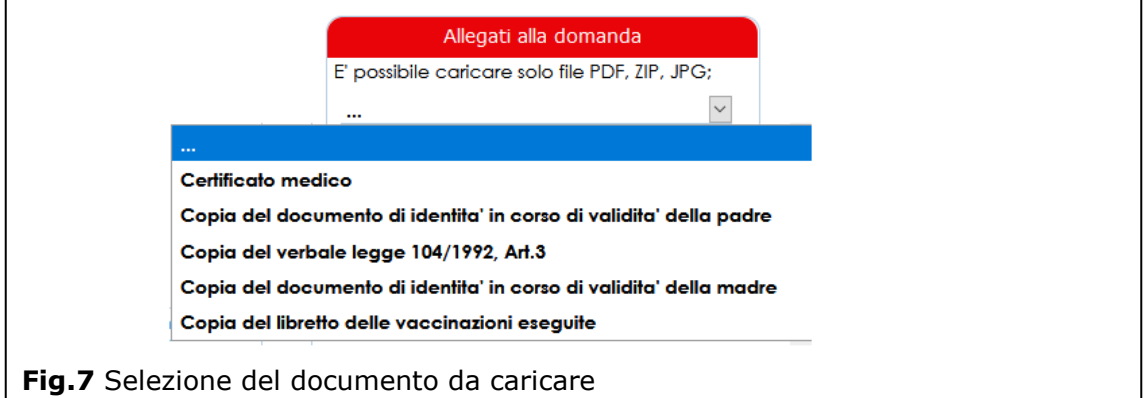

e, dopo aver selezionato il documento che si intende allegare, cliccare sul tasto "scegli file" / "Sfoglia", selezionare il file dal proprio computer / tablet / smartphone e premere il tasto "Carica file"

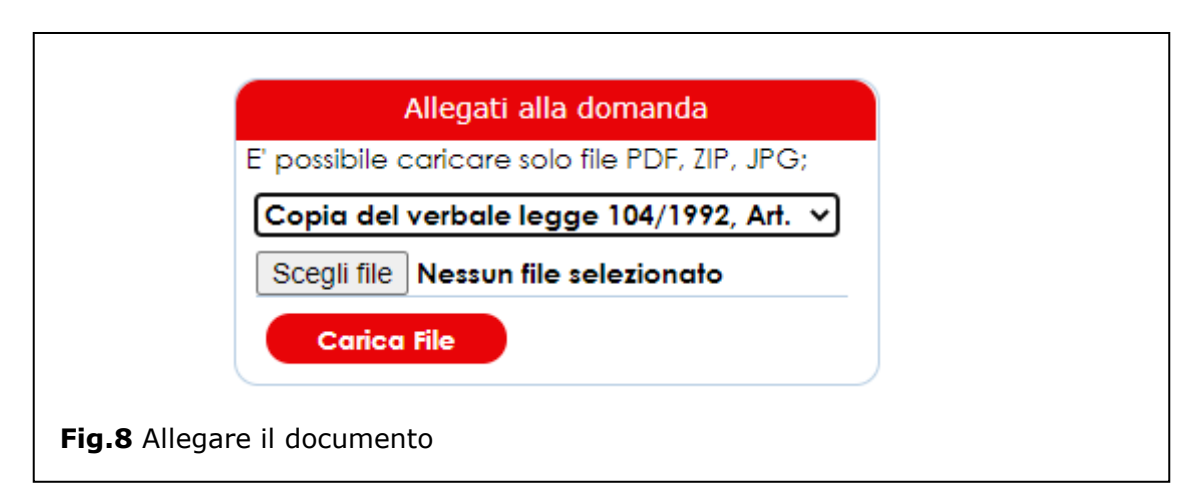

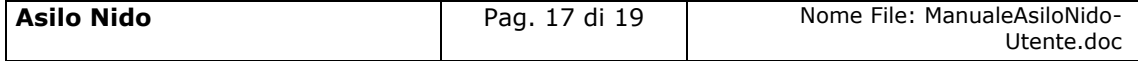

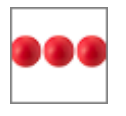

## <span id="page-17-0"></span>2.9 Spedizione della domanda

Dopo aver inserito e salvato tutti i dati è necessario cliccare sul tasto "spedisci" per spedire la domanda.

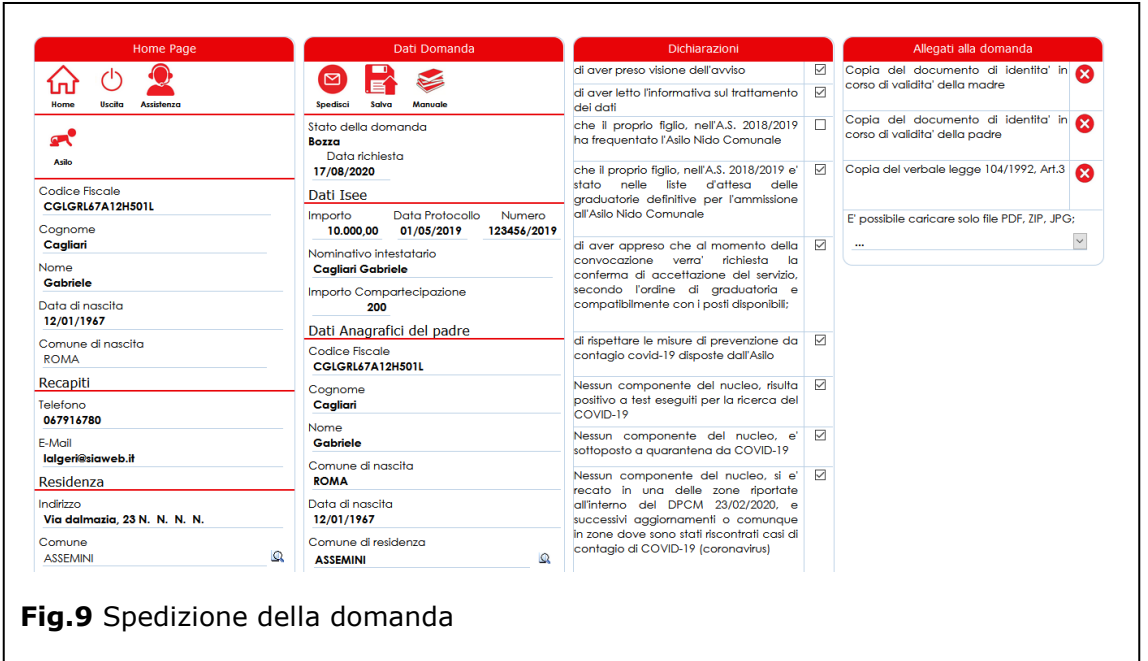

Dopo aver cliccato sul tasto "spedisci" lo stato della domanda passerà da "bozza" a presentata e non sarà più possibile effettuare modifiche alla stessa.

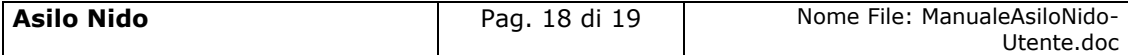

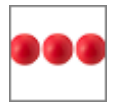

## <span id="page-18-0"></span>**3. Supporto all'uso della piattaforma**

In qualsiasi momento e da qualsiasi videata del modulo è possibile cliccare sul tasto

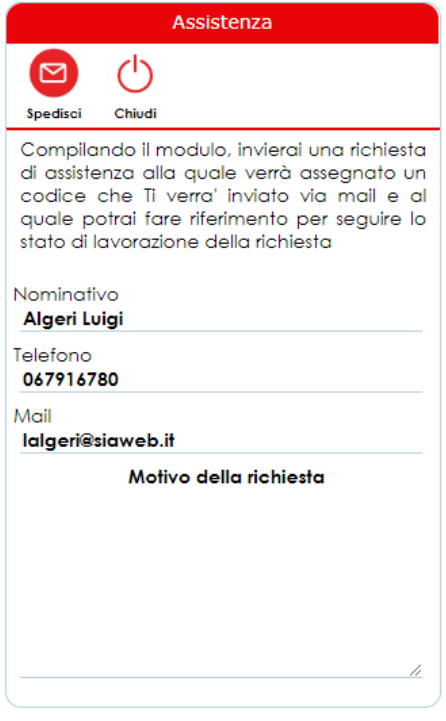

assistenza che attiva la box "Assistenza" all'interno della quale l'operatore e/o il cittadino possono richiedere supporto. Se la richiesta di assistenza si riferisce ad un'anomalia riscontrata nell'uso della piattaforma è sempre necessario indicare il maggior numero di informazioni possibili quali ad esempio il servizio e/o il nominativo sul quale si è verificata la stessa.

Dopo aver inserito il motivo della richiesta ed aver cliccato sul tasto "Spedisci", viene inviata una richiesta di assistenza alla quale verrà assegnato un codice che verrà comunicato all'operatore via mail e, al quale lo stesso potrà fare riferimento per seguire lo stato di lavorazione della richiesta.

Il servizio di assistenza prenderà in carico la segnalazione e provvederà alla lavorazione della stessa nei tempi definiti nei Service Level Agreement concordati con il cliente.

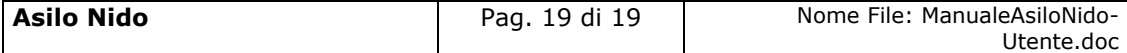